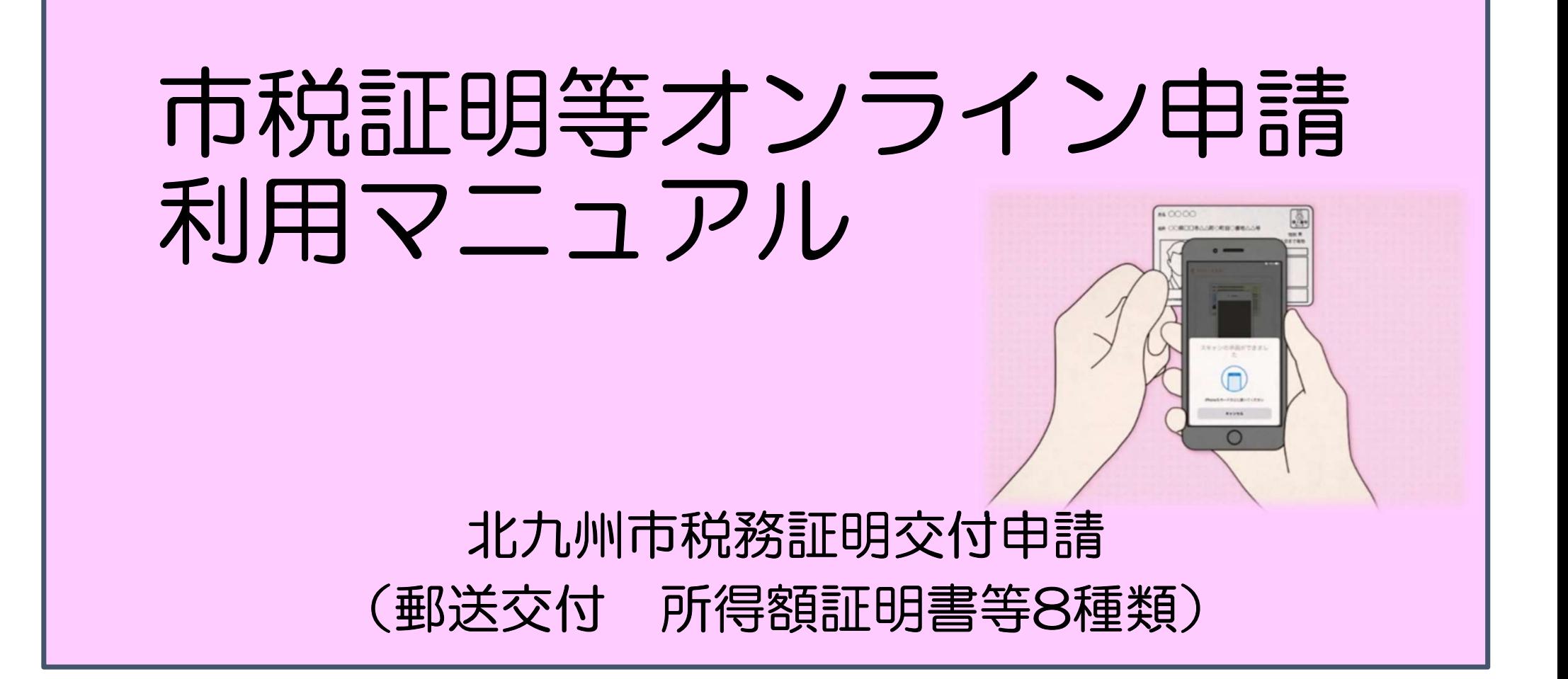

はじめに

以下の4点をお手元にご用意ください。 準備ができましたら、アカウント登録せずに進むか<br>\*ホホ、トにロダイントインサームを習出してくがさい アカウントにログインして進むかを選択してください。 そうしゃ こうしゅう こうきゅう こうしゅう アカウン アクション

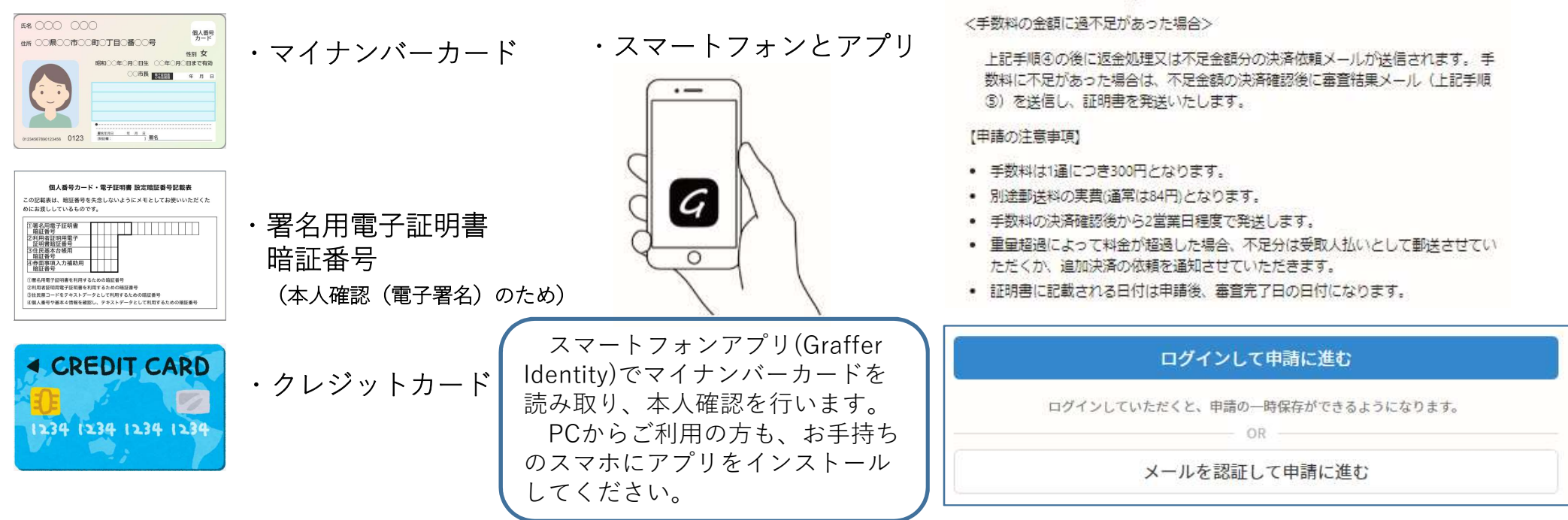

税務証明交付申請 (郵送交付 所得額証明 書等)

アちらは、北九州市の税証明書をオンラインで申請することができるサービスです。

<申請の流れ>

①申請情報の入力・申請

- 
- 

の証明書を担当課より発送

2 アカウント登録しない場合

#### 確認メールの送信

メールアドレスを入力し、確認メールを送信してください。 「noreply@mail.graffer.jp」より届くメールのURLにアクセスし、 メールアドレスの確認を完了させてください。

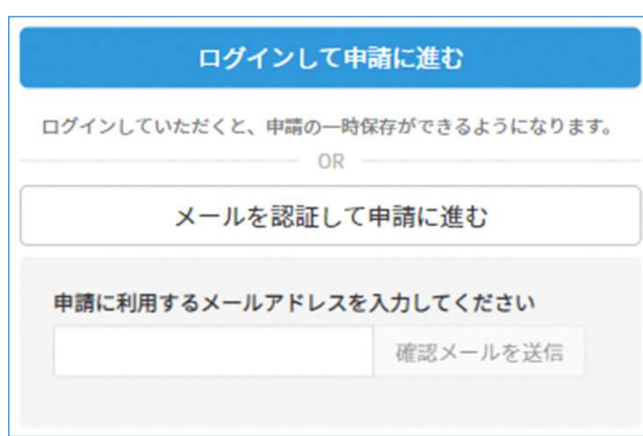

トップページのような画面が再度表示 されたら、画面下部の「申請に進む」を タップして先にお進みください。

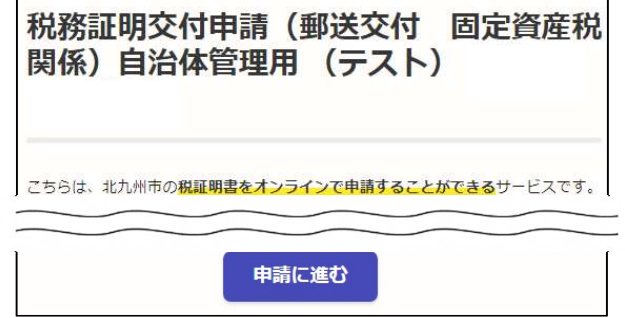

# 3 アカウントにログインする場合

### アカウント登録

メールアドレスとパスワードをご登録ください。<br>GmailやLINFのアカウントをお持ちの方は GmailやLINEのアカウントをお持ちの方は、 それらを使ってログインいただくことが可能です。 スペンス マンファーマ マンファイル マンファイル マンファイル きょう

トップページのような画面が再度表示 されたら、画面下部の「申請に進む」を 税務証明交付申請 (郵送交付 固定資産税 タップして先にお進みください。 関係)自治体管理用 (テスト)

申請に進む

Graffer スマート申請 G Googleでログイン ■ メールアドレス A パスワード Grafferアカウントでログイン Grafferアカウントを新しく作成しますか? こちらは、北九州市の税証明書をオンラインで申請することができるサービスです。

## 4 申請に必要な情報を入力する

### ①申請者情報

名前と住所、生年月日はマイナンバーカードの情報が申請 情報となりますので、その他の項目を入力ください。

※電話番号は日中連絡の取れる電話番号をご入力ください。

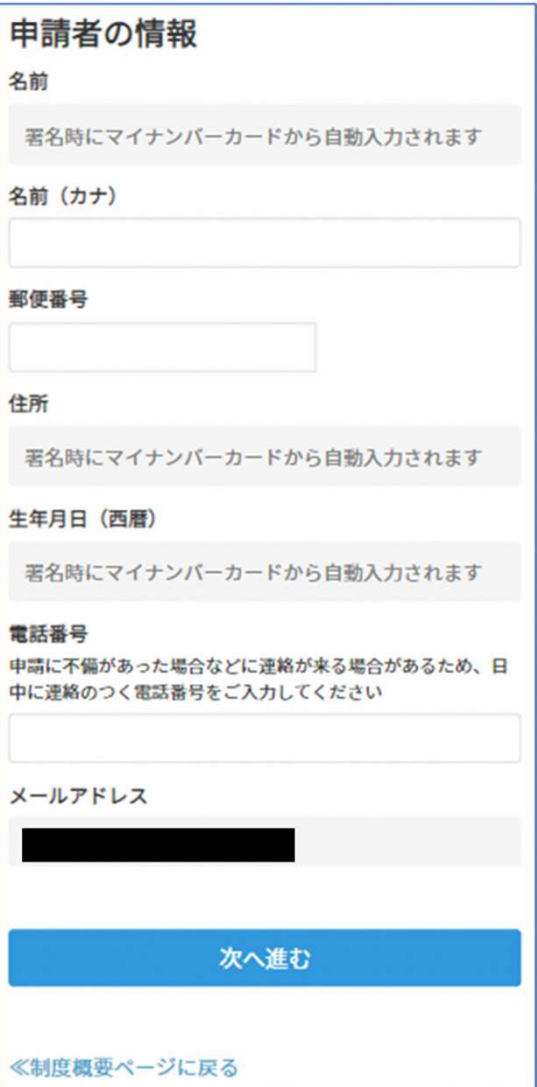

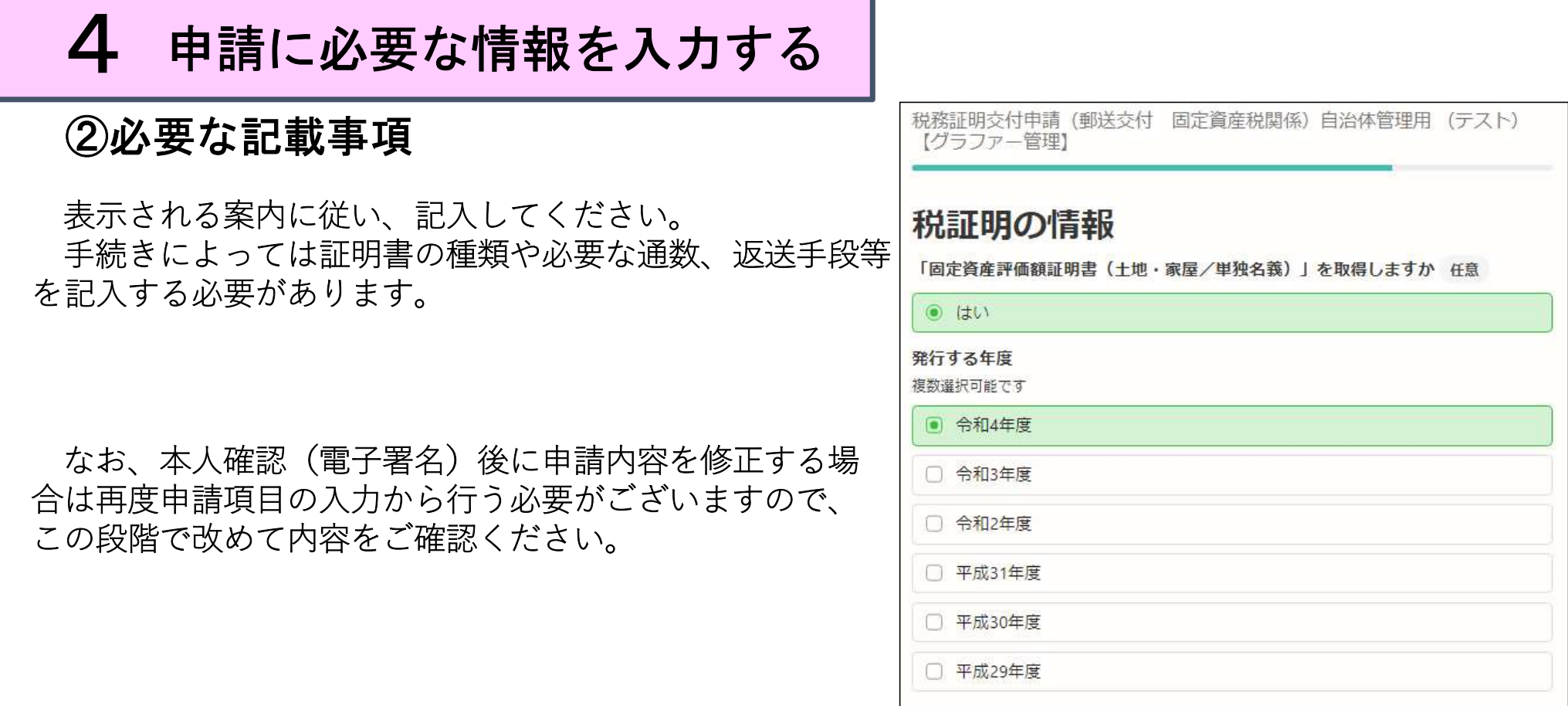

# 5 本人確認(電子署名)する

## ①電子署名アプリを起動 2

「タップしてアプリを起動」をタップしてアプリを起動し てください。

アプリのインストールがまだの方は「アプリのインストー Intentity」アプリをはましてWithLiveFW&Lit ルはこちら」をタップし、アプリのインストールを行ってく ださい。

※PCで申請を行っている場合は、スマートフォンで電子 署名アプリを起動し、PC画面上のQRコードを読み込んでく ださい。

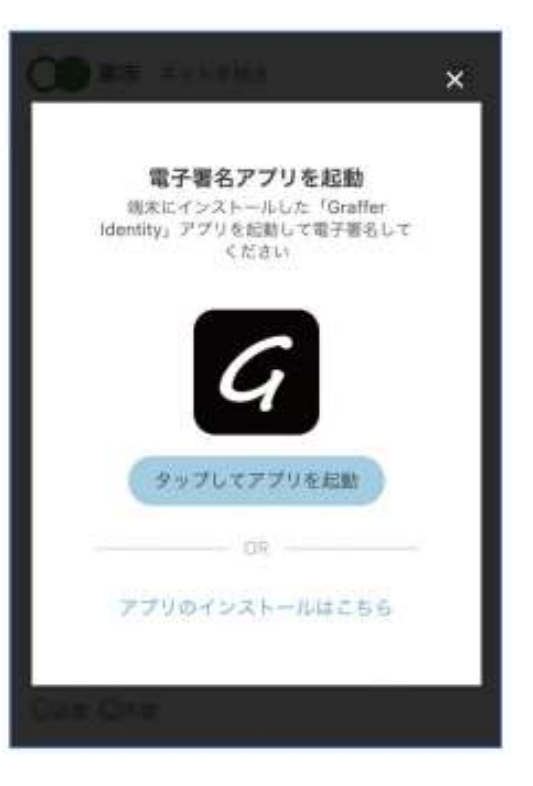

## 5 本人確認(電子署名)する

#### ②入力情報の確認

入力したフォーム情報が表示されますので確認し、 「署名をする」をタップ

#### ③暗証番号を入力

※5回間違えるとパスワードロックがかかってしまい、当該電子 証明書は利用ができなくなってしまいますのでご注意ください。 ロックがかかってしまった場合は、発行を受けた市区町村窓口に てパスワードのロック解除とともに、パスワード初期化申請をし、 パスワードの再設定を行ってください。 マイナンバーカードの交付時に設定した英数字6文字 以上16文字以下の暗証番号を入力ください。

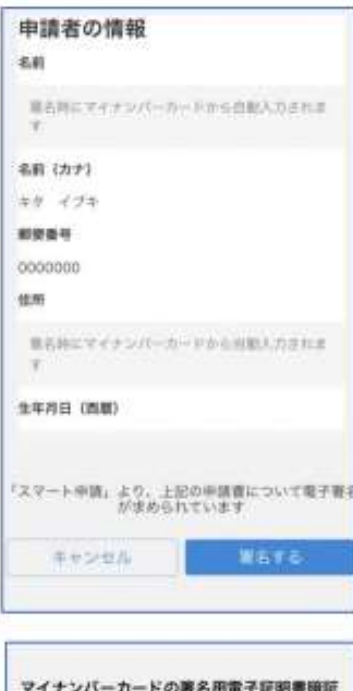

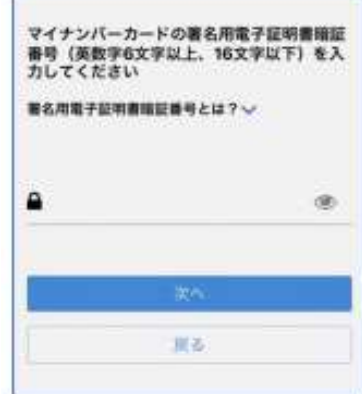

5 本人確認(電子署名)する

### ④マイナンバーカードを読み取る

マイナンバーカードにスマートフォンをかざします。 スマートフォンによってマイナンバーカードに反応す インパーカードさき インパーカー る箇所が違いますのでご注意ください。 そんじゃん しゅうきょう しゅうきゅう

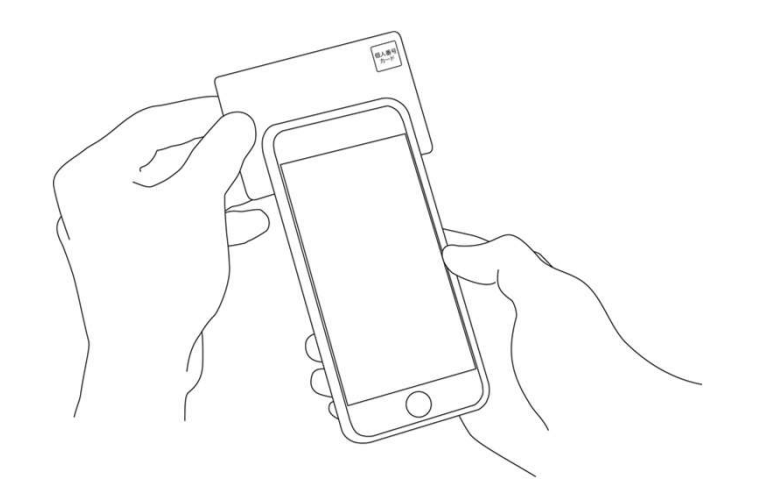

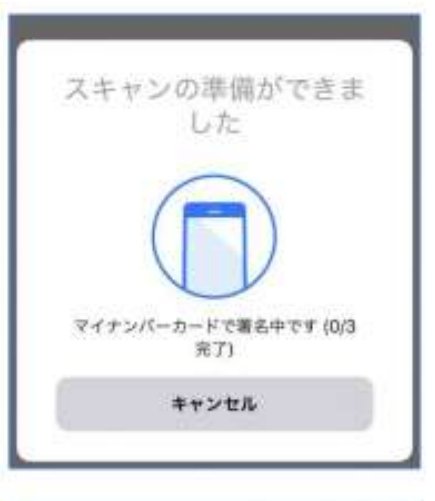

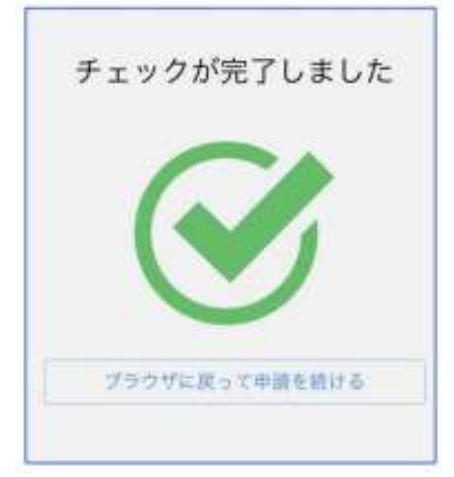

## 5 本人確認(電子署名)する

#### ⑤エラーが発生した場合

マイナンバーカードの電子証明書の有効期限が切れて いる場合は、「エラーが発生しました」と表示されます。 この場合は、お手数ですが、住民票がある市区町村の 窓口にて、電子証明書の更新手続きを行ってください。

※公的個人認証サービスで使用する電子証明書の有効期間 インデザン しゅっか しゅう は、電子証明書発行の日から5回目の誕生日までです。

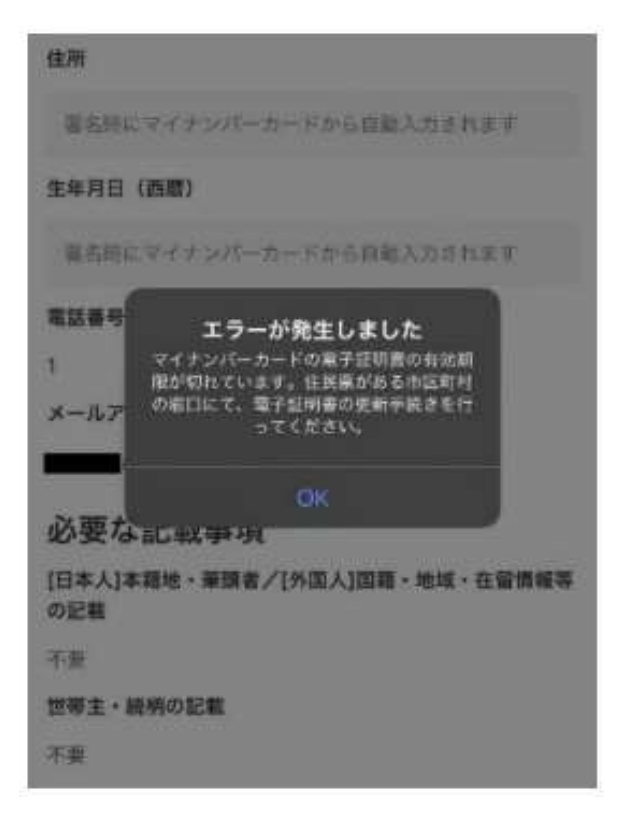

# 6 決済金額の確認

### 決済金額の確認

必要な通数や決済金額を改めてご確認ください。

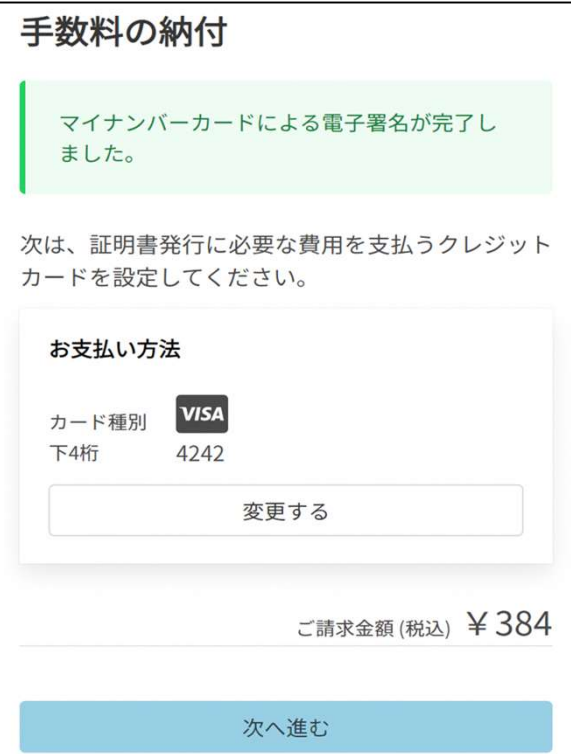

# 7 クレジットカードを登録する

### クレジットカードをご登録ください

以下のクレジットカードをご利用いただけます。

- VISA
- Mastercard
- American Express
- JCB
- Diners Club

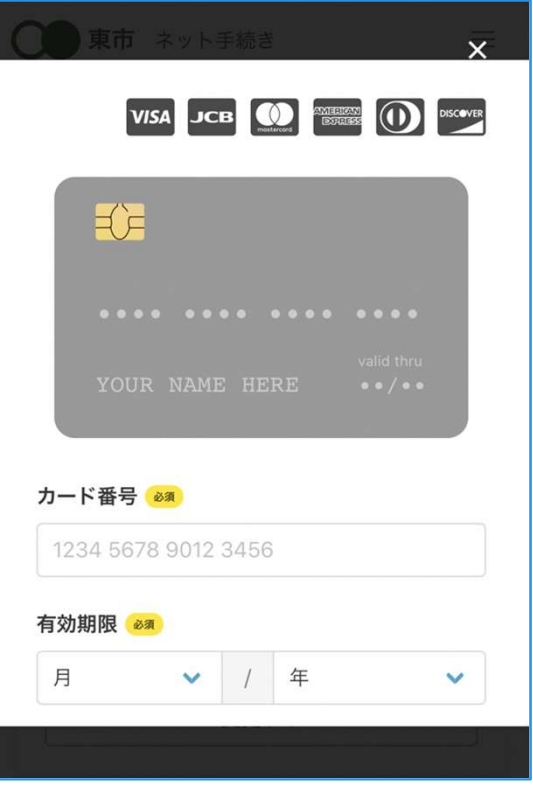

# 8 申請内容の確認

#### 請求情報や申請者情報、支払い金額の確認

電子署名後に申請内容を修正する場合は再度申請項目 の入力から行う必要がございますのでご注意ください。

#### 申請して完了

あとはご自宅に住民票が郵送されてくるのをお待ちく ださい。

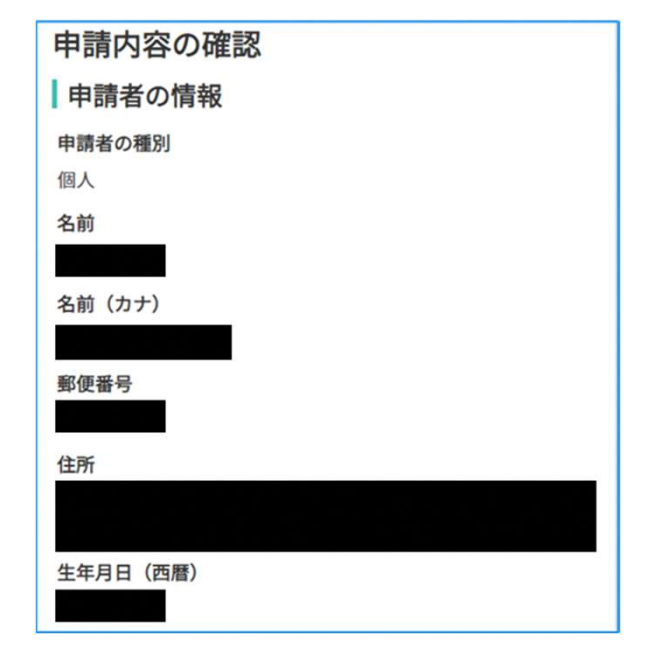